# **Twitter**

## Why can Twitter be dangerous

Twitter can be dangerous for many of the same reasons as Facebook. Sharing too much information about yourself makes you more vulnerable to attacks such as social engineering and physical break-ins.

Furthermore, 'link shorteners' in Twitter have misdirected people to malicious websites. So always take care before clicking a shortened link. If it looks suspicious go to the official website that the link should take you to, and access it from there.

To make yourself less vulnerable either delete your Twitter account or improve the privacy settings.

### How to delete Twitter

1. Just like Facebook, you must be signed in on a computer or laptop to change the settings.

If you're on a mobile device request the desktop version via a browser settings (e.g. chrome, Firefox or internet explorer). Click the three dots in the top right and select request desktop site.

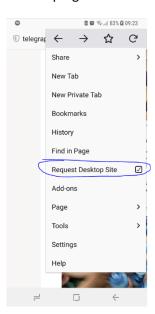

2. First go to settings by clicking on your picture, then settings, then privacy

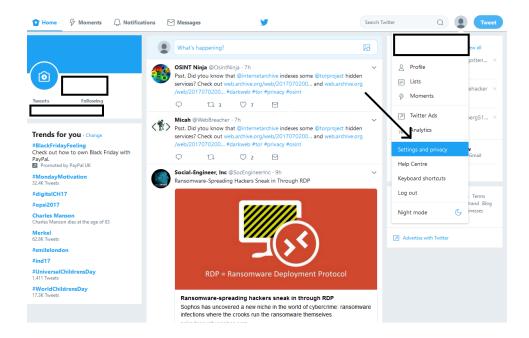

3. Scroll to the very bottom and click deactivate your account

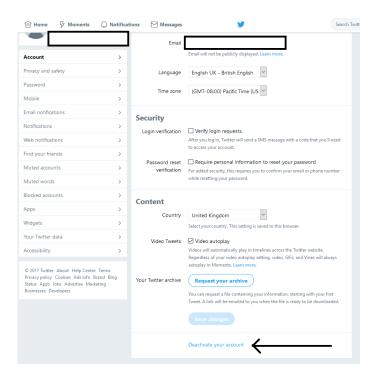

4. Confirm you want to deactivate your account and enter your password

# Is this goodbye? Are you sure you don't want to reconsider? Was it something we said? Tell us. Before you deactivate know this: We will only retain your user data for 30 days and then it will be permanently deleted. You can reactivate your account at any point within 30 days of deactivation by logging back in. You don't need to deactivate your account to change your username or Twitter URL. You can change it on the settings page. All @replies and followers will remain unchanged. If you want to use this account's username or email address on another Twitter account, change it before you deactivate. Until the user data is permanently deleted, that information won't be available for use. Your account should be removed from Twitter within a few minutes, but some content may be viewable on twitter.com for a few days after deactivation.

Cancel

Deactivate @

### Making Twitter private

- 1. Go to settings and then privacy and safety
- 2. Copy the settings below and click delete location information
- 3. Click the save changes at the very bottom of the page.

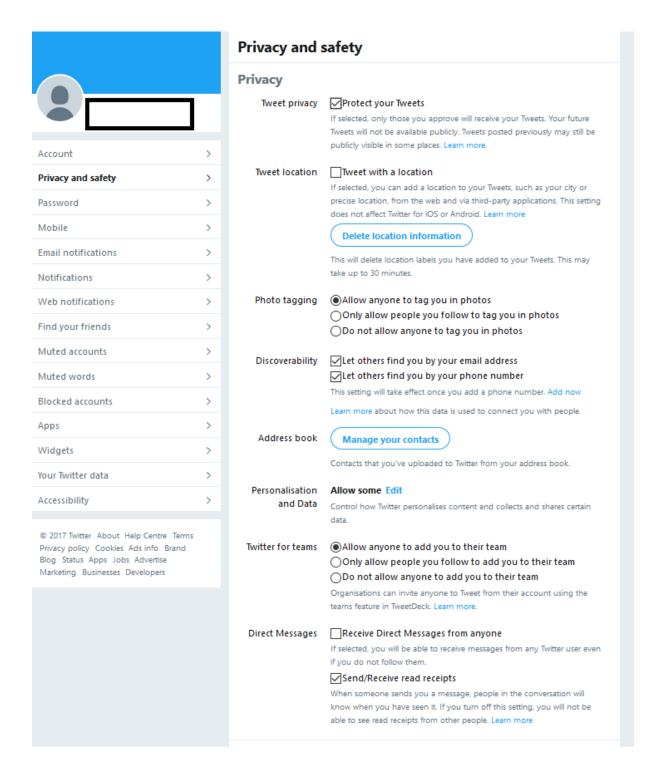